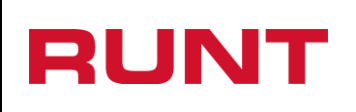

**Proceso Asociado:** Gestión de operaciones **Código:** INF.I.04 **Versión:** 1 **Página:** 1 de 18

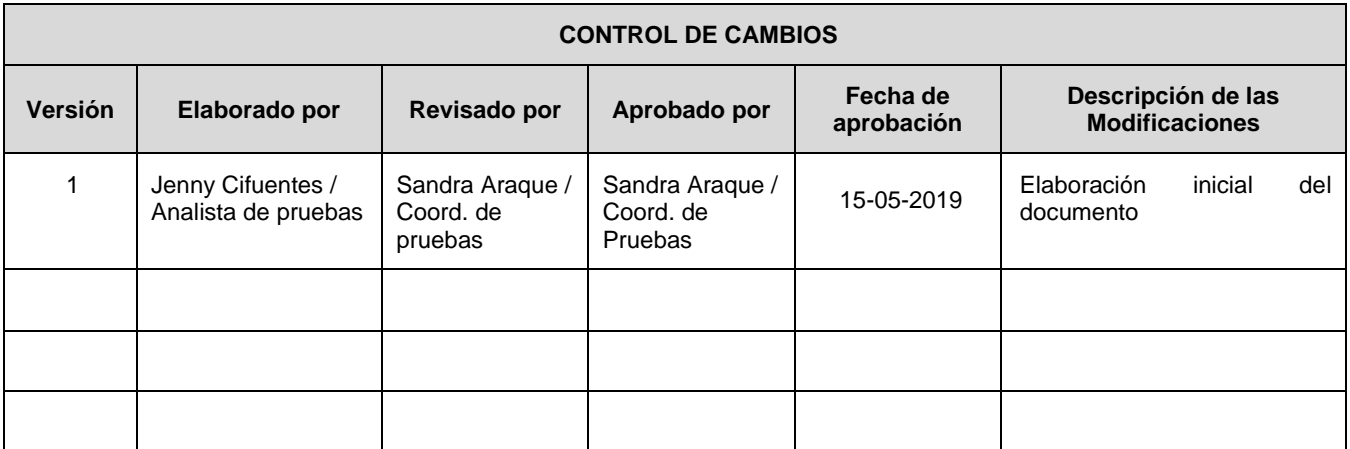

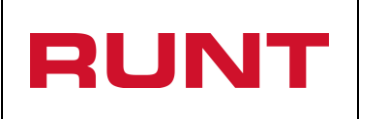

**Proceso Asociado:** Gestión de operaciones **Código:** INF.I.04 **Versión:** 1 **Página:** 2 de 18

## **TABLA DE CONTENIDO**

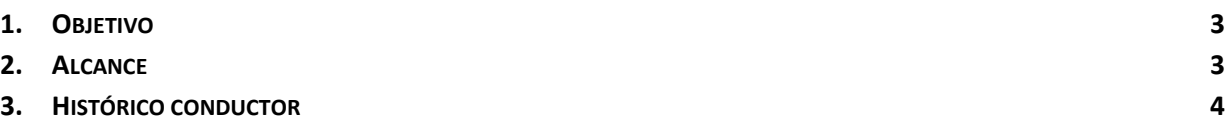

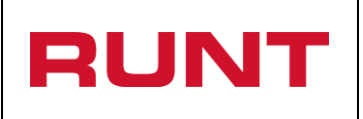

# <span id="page-2-0"></span>**1. Objetivo**

Proporcionar una guía detallada a los ciudadanos, para hacer uso del servicio de histórico conductor en la plataforma RUNT.

# <span id="page-2-1"></span>**2. Alcance**

Inicia con la selección de Histórico del conductor, y termina con el mensaje que informa que el proceso ha sido exitoso.

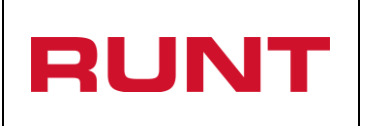

## <span id="page-3-0"></span>**3. Histórico conductor**

Esta funcionalidad permite solicitar y generar, desde el portal web del RUNT, la información histórica asociada a un conductor.

Para realizar el proceso, debe realizar los siguientes pasos:

## **Paso 1**

Ingrese a la página del RUNT S.A. [www.runt.com.co](http://www.runt.com.co/) y seleccione la opción "Ciudadanos"

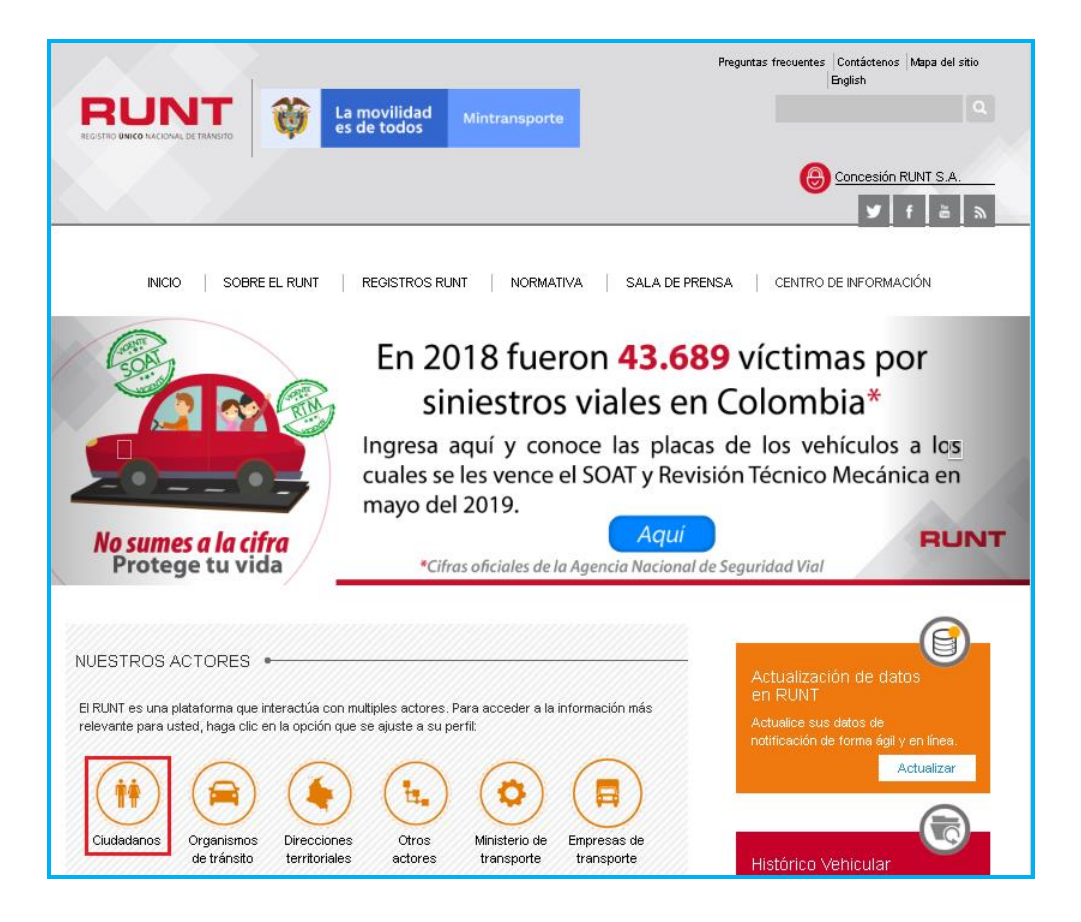

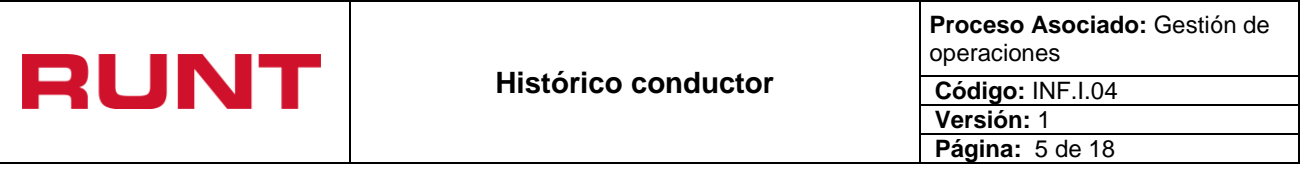

Ingrese a "Histórico del conductor", dando clic en:

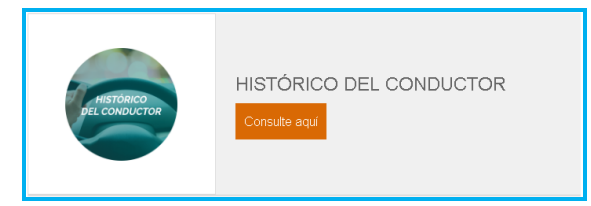

Lea cuidadosamente la información que aparece al ingresar al módulo y de clic en el botón "Solicite aquí el histórico del conductor".

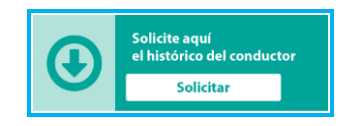

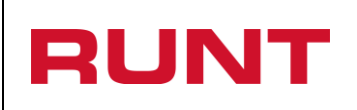

#### **Histórico conductor**

**Proceso Asociado:** Gestión de operaciones

**Código:** INF.I.04

**Versión:** 1 **Página:** 6 de 18

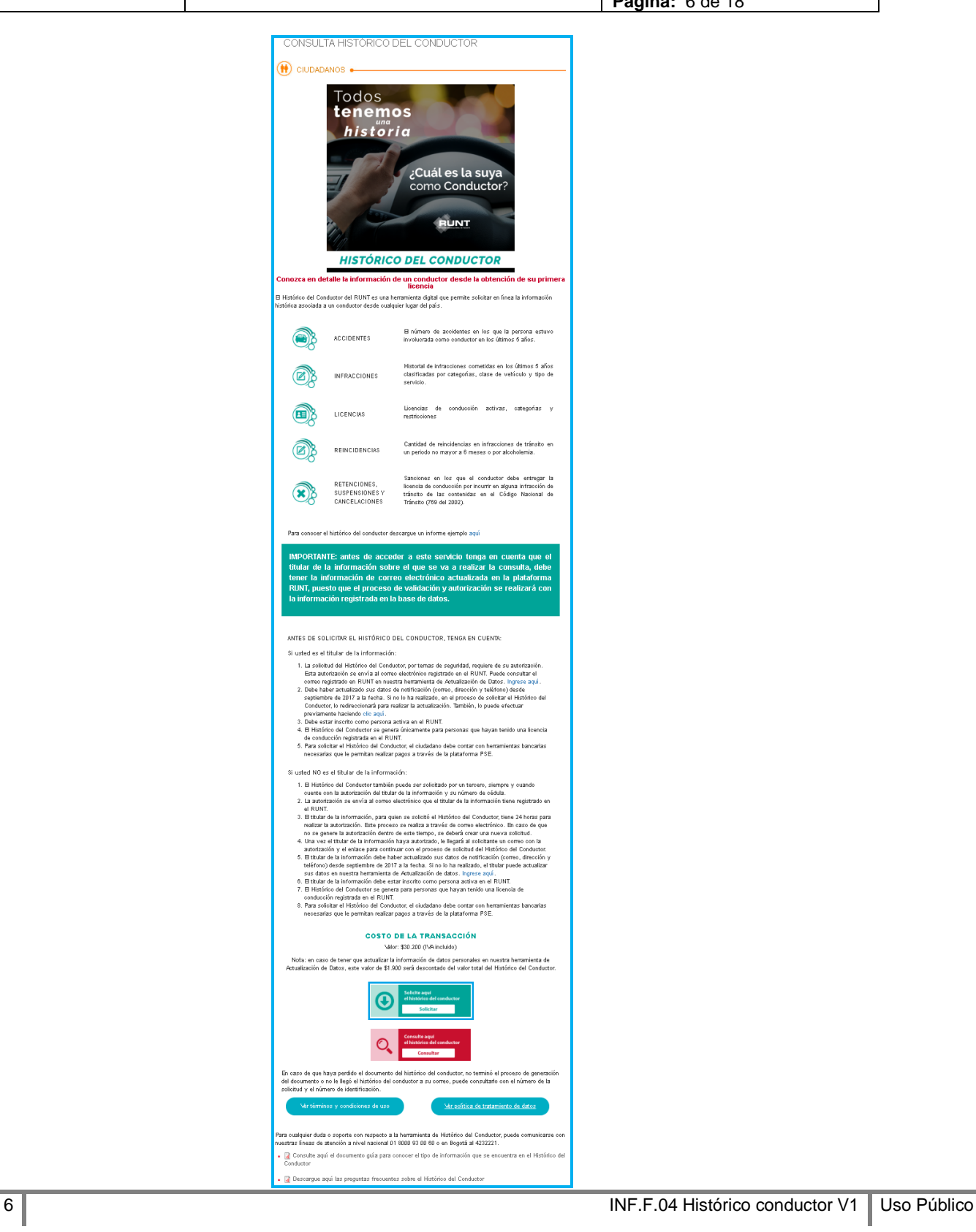

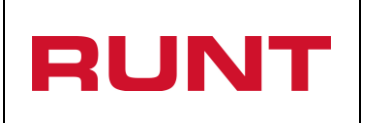

**Proceso Asociado:** Gestión de operaciones **Código:** INF.I.04 **Versión:** 1 **Página:** 7 de 18

El sistema habilita el siguiente formulario:

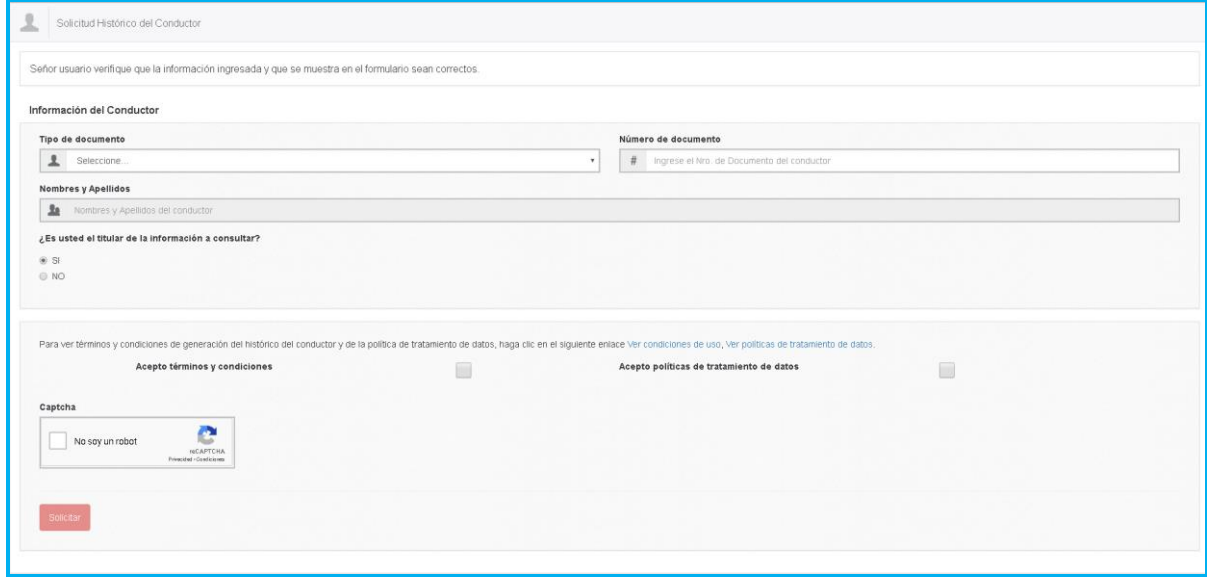

#### **Paso 3**

Seleccione el tipo de documento e ingrese el número de documento del conductor.

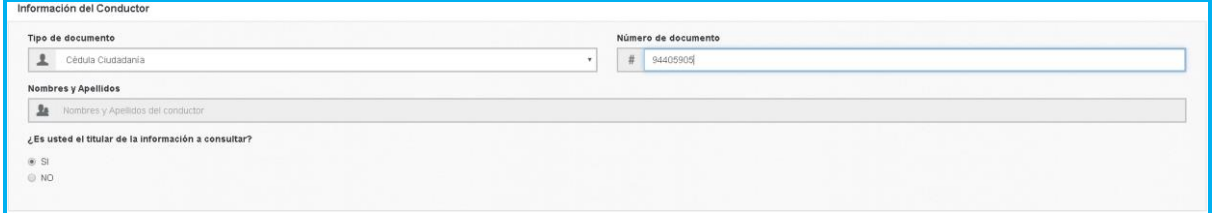

#### **Nota:**

- El titular de la información sobre el que se va a realizar la consulta debe tener la información de correo electrónico actualizada en la plataforma RUNT, puesto que el proceso de validación y autorización se realizará con la información registrada en la base de datos.
- Cuando digite el tipo y número de documento del conductor a consultar, el sistema verificará si existe un registro de la persona natural en el sistema RUNT y si se encuentra en estado Activo.
- Si existe un registro, el sistema recuperará los nombres y apellidos registrados en nuestra base de datos.

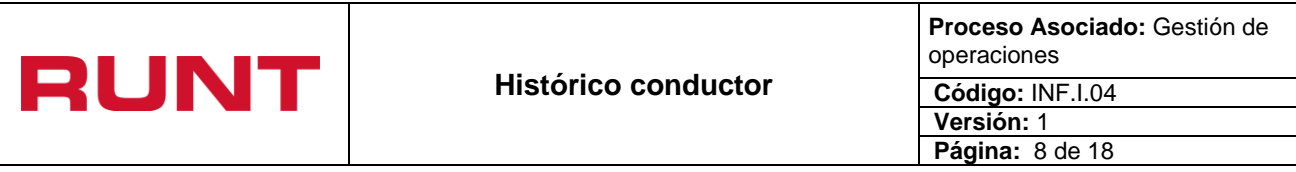

Si la persona natural que realiza la solicitud del histórico corresponde al conductor, marque la información faltante

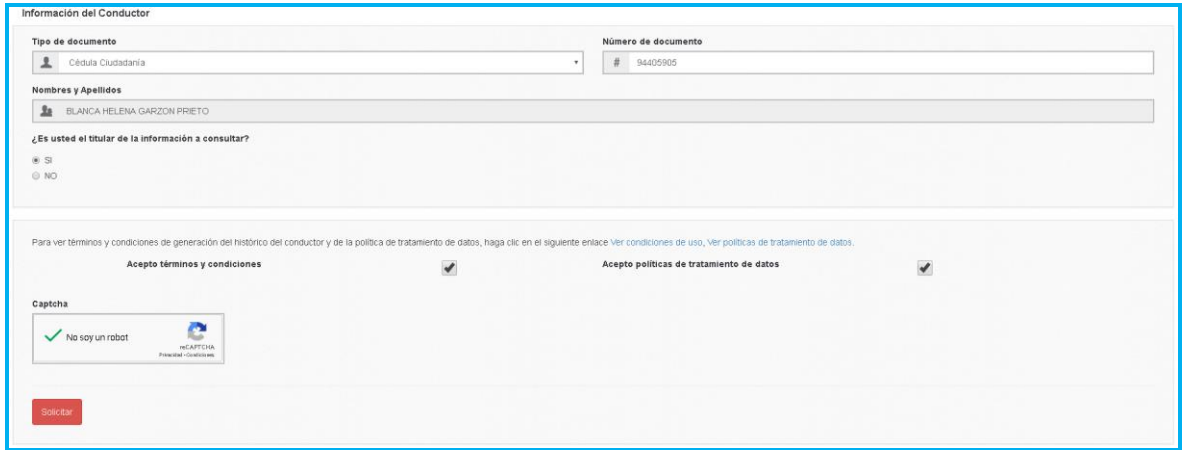

De lo contrario, si no es el titular de la información a consultar, seleccione el chec box **o no** y el sistema habilitará el siguiente formulario:

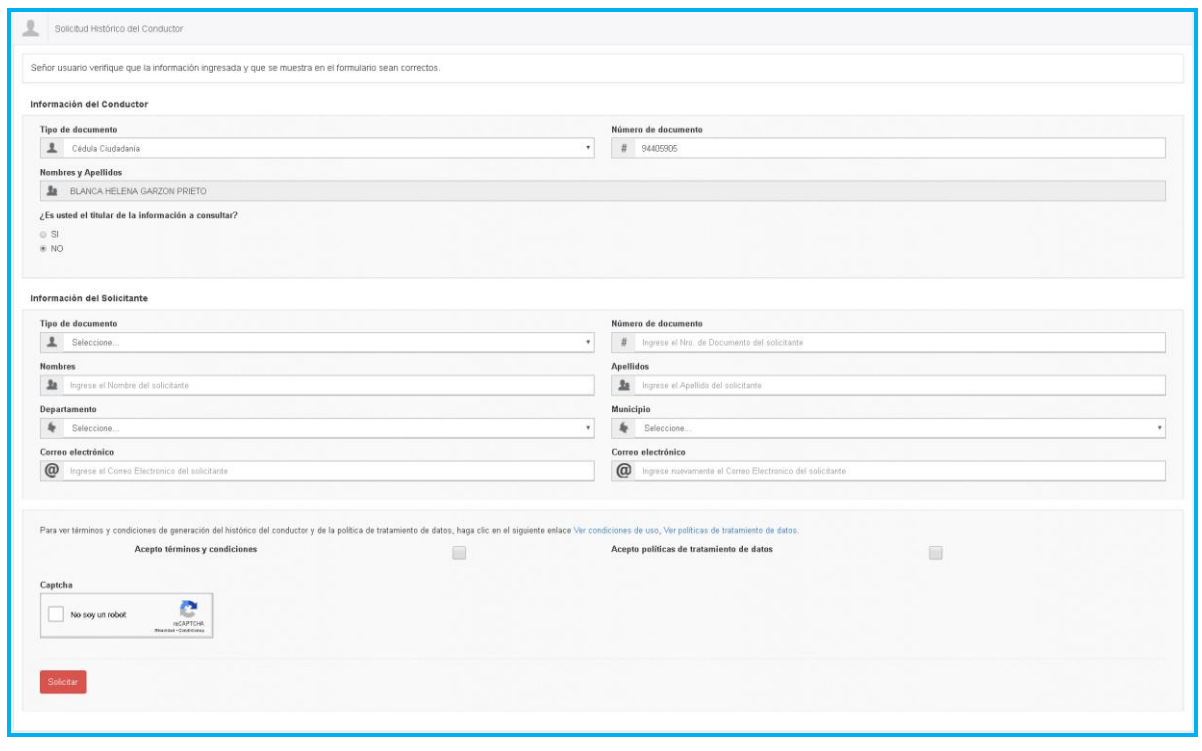

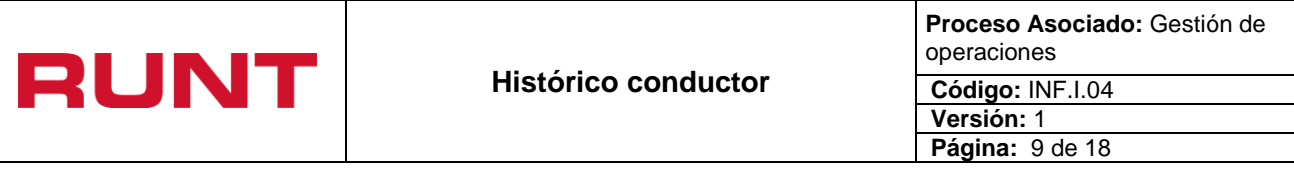

Diligencie todos los campos, lea la información del enlace "Ver condiciones de uso" y "Ver políticas de tratamiento de datos"; si está de acuerdo, seleccione los chec box "Acepto términos y condiciones". Por último, seleccione el captcha y de clic en la opción "Solicitar".

\*Si el solicitante de la información es el conductor, el sistema genera el siguiente mensaje:

¡Exitoso!

Se ha enviado un correo electrónico a la dirección del conductor registrada en nuestra base de datos, con el fin de generar la autorización de consulta de información.

\*Si el solicitante de la información no es el conductor, el sistema genera el siguiente mensaje:

¡Exitoso! enviado un correo electrónico a la dirección del conductor registrada en nuestra l<br>zación. En caso de que no se genere la autorización dentro de este tiempo, se del

Asimismo, el sistema notificará la creación de la solicitud al correo electrónico registrado por el solicitante.

\*Si el solicitante de la información es el conductor:

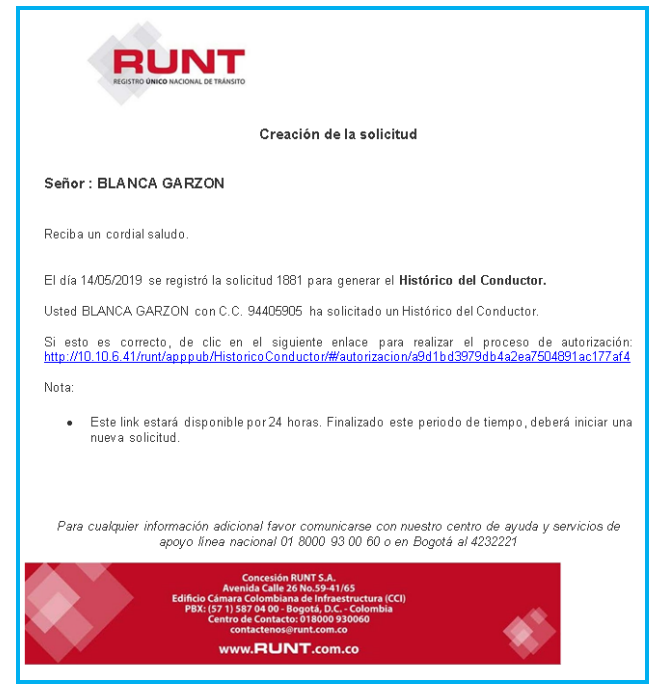

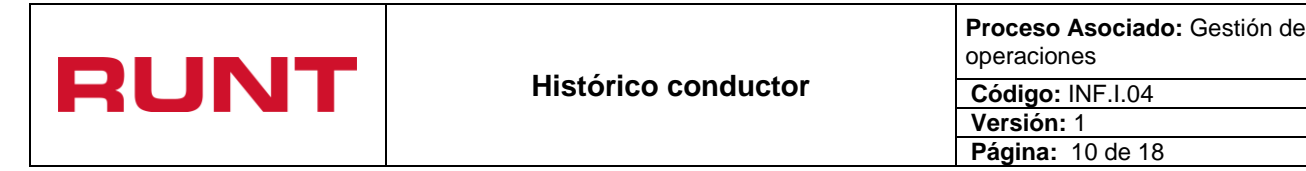

\*Si el solicitante de la información no es el conductor:

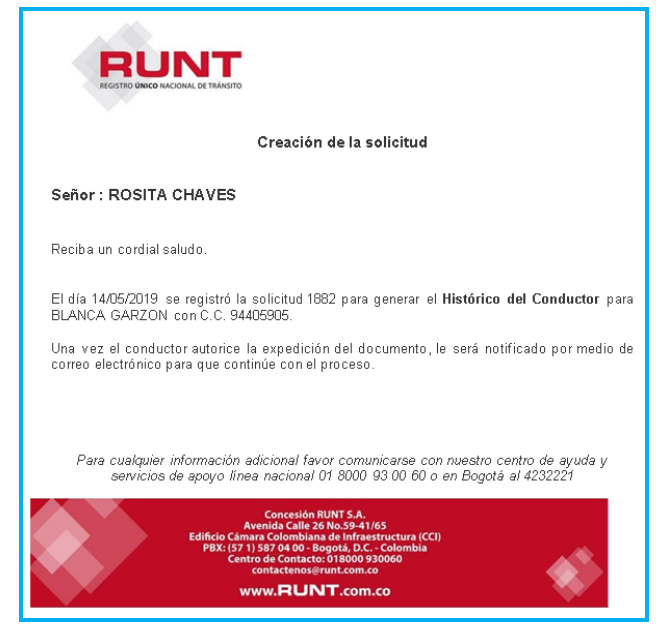

Adicional a la solicitud, el sistema envía un correo al conductor para que este autorice la solicitud:

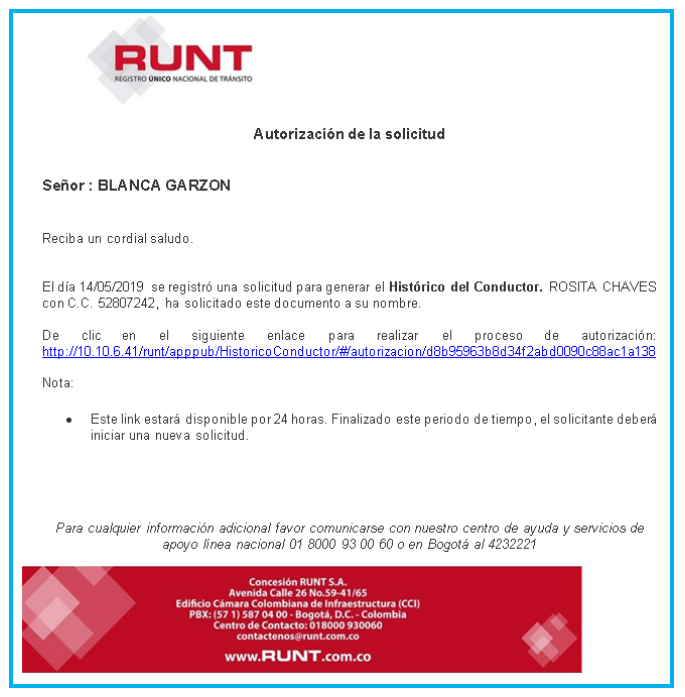

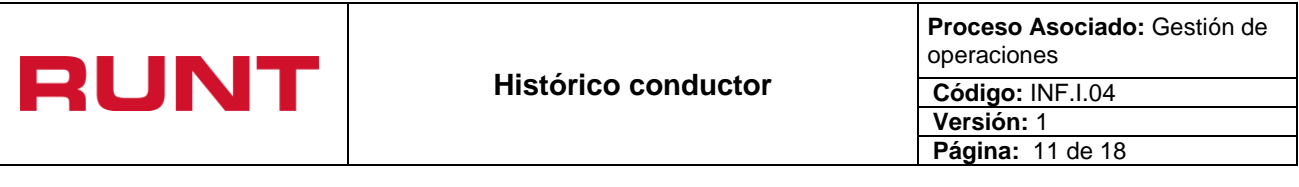

El conductor debe dar clic sobre el enlace enviado al correo para realizar la autorización. El sistema habilita la siguiente ventana:

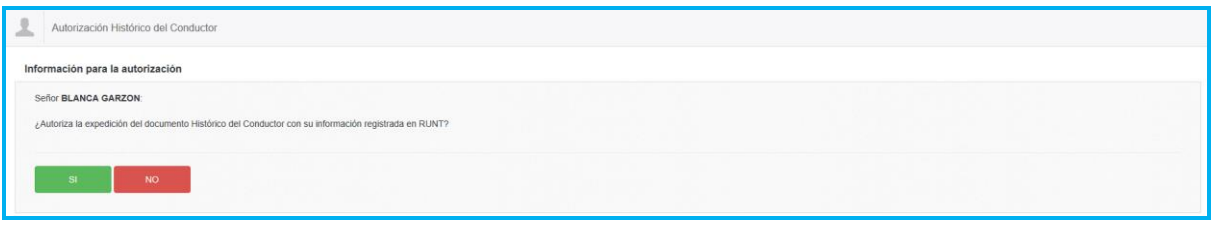

Este selecciona el botón **para autorizar la expedición del histórico conductor.** De lo contrario selecciona el botón **para cancelar el proceso**.

### **Paso 7**

Cuando el conductor autorice la expedición del histórico, el sistema generará el siguiente mensaje:

\*Si el solicitante de la información fue el conductor:

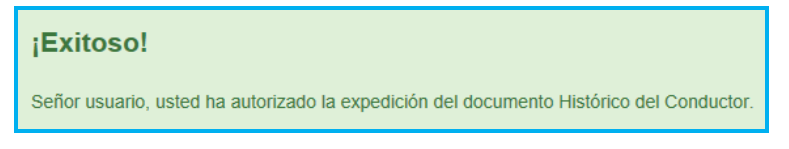

\*Si el solicitante de la información no fue el conductor:

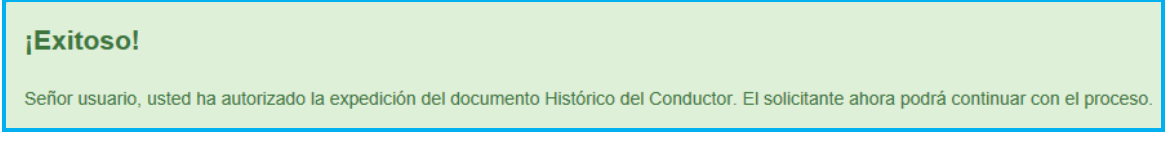

Asimismo, el sistema notificará la autorización de la solicitud al correo electrónico registrado por el solicitante.

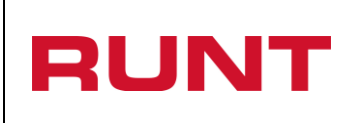

**Proceso Asociado:** Gestión de operaciones

**Código:** INF.I.04

**Versión:** 1 **Página:** 12 de 18

\*Si el solicitante de la información es el conductor:

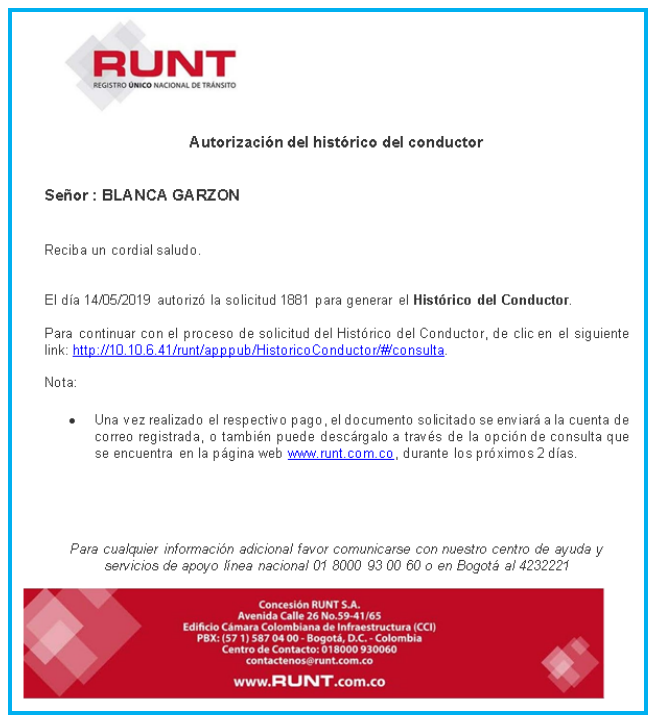

\*Si el solicitante de la información no es el conductor:

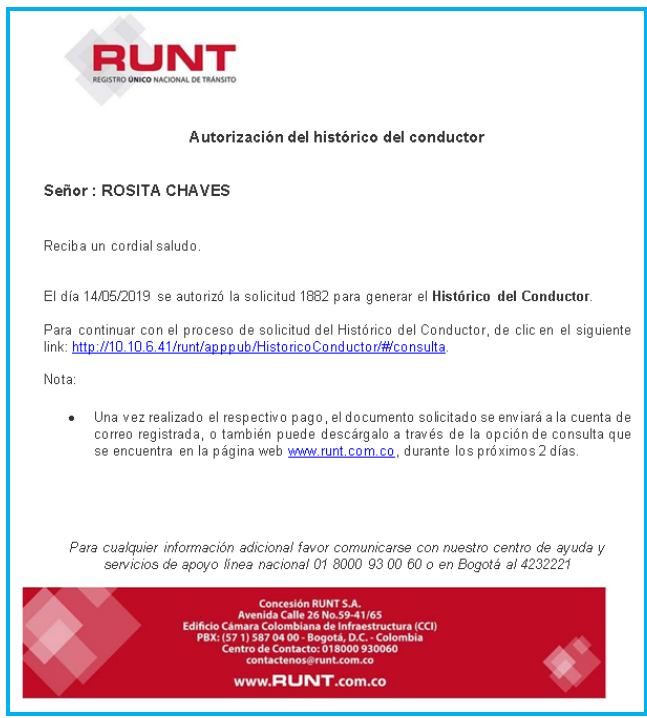

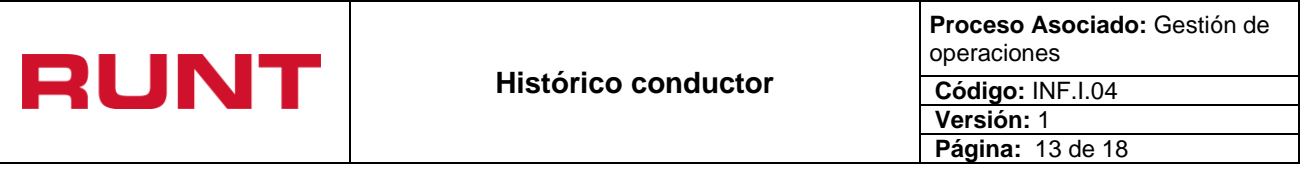

Adicional a la confirmación de la autorización, el sistema envía un correo al conductor para que ratificar que este autorizó la generación del histórico conductor:

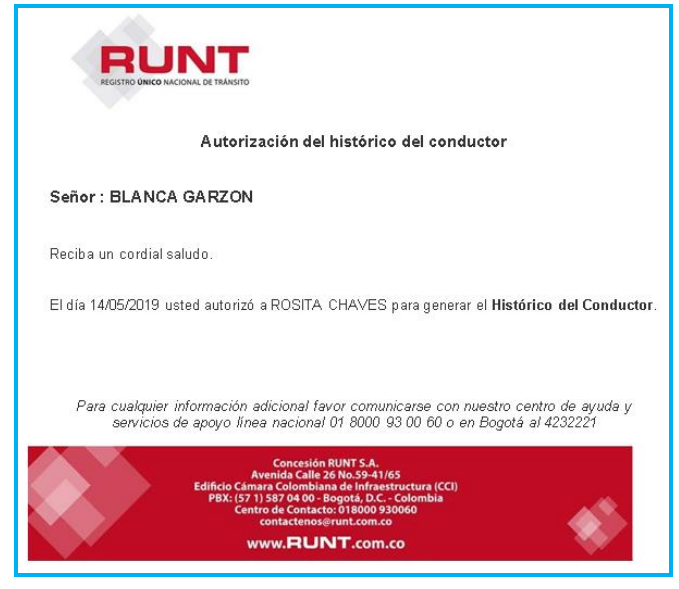

#### **Paso 8**

Después de la confirmación exitosa de la autorización, el sistema simultáneamente habilita la pantalla para realizar el pago por PSE.

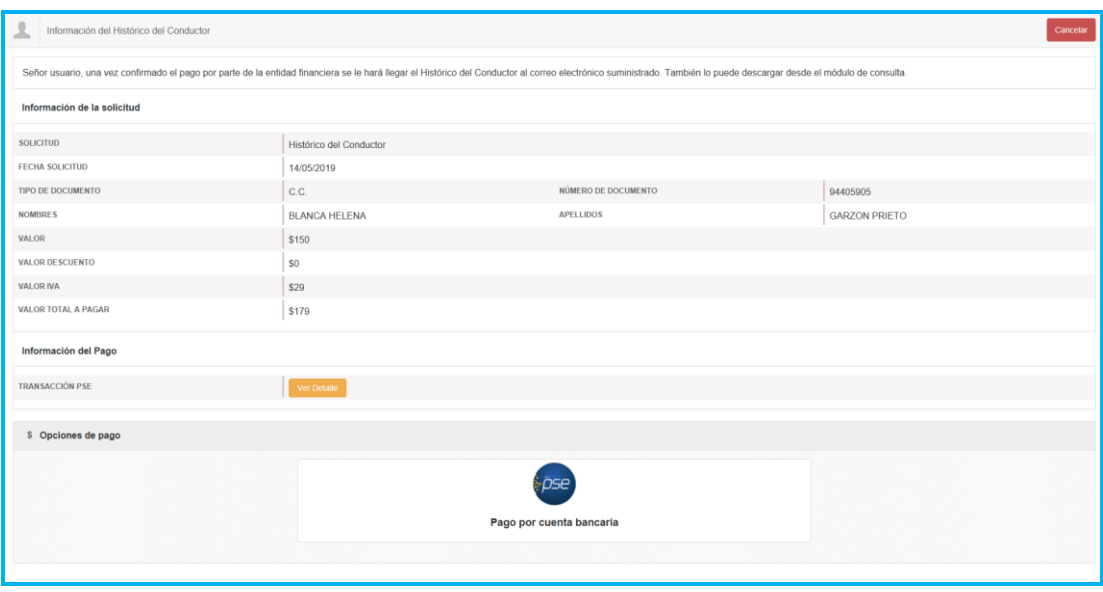

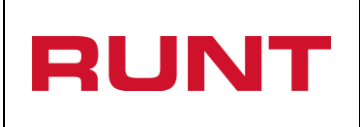

**Proceso Asociado:** Gestión de operaciones **Código:** INF.I.04 **Versión:** 1 **Página:** 14 de 18

De clic en el botón **para iniciar el proceso de pago con la entidad bancaria.** Una vez finalizado el pago, de clic en RETORNAR AL COMERCIO, para continuar con el proceso.

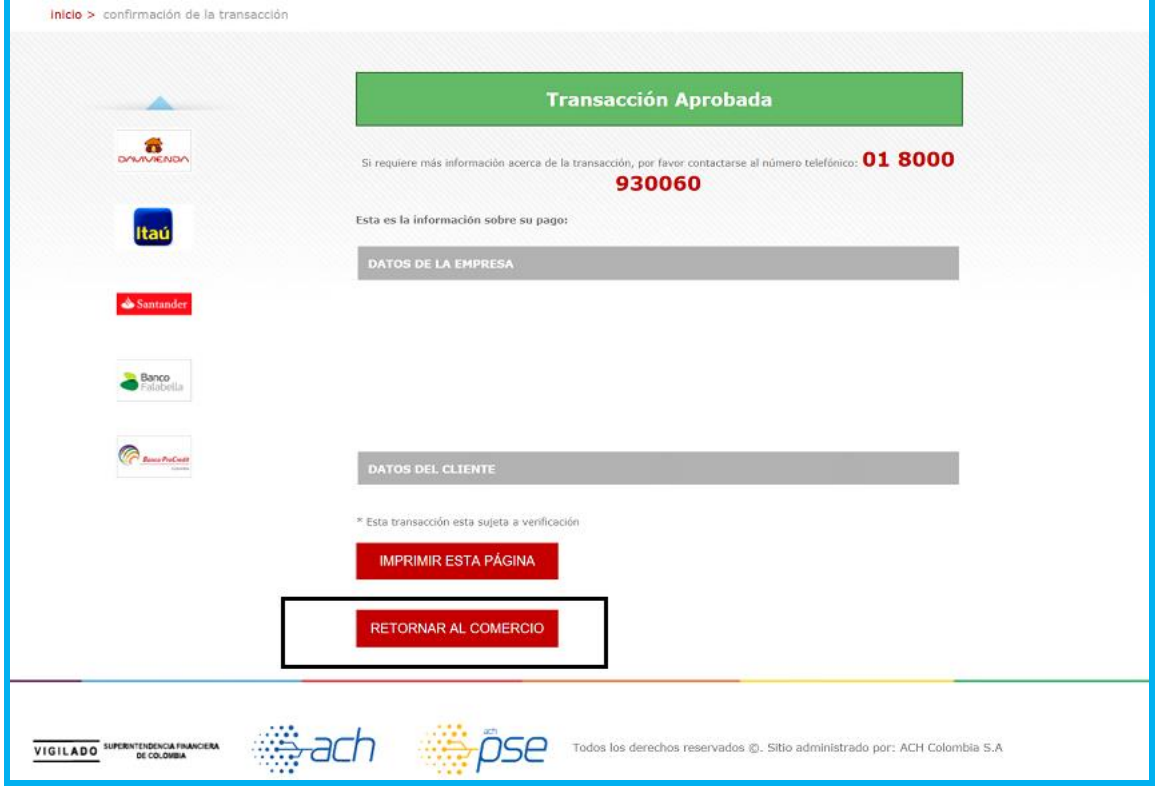

El sistema habilita un link para la descarga del certificado por pantalla.

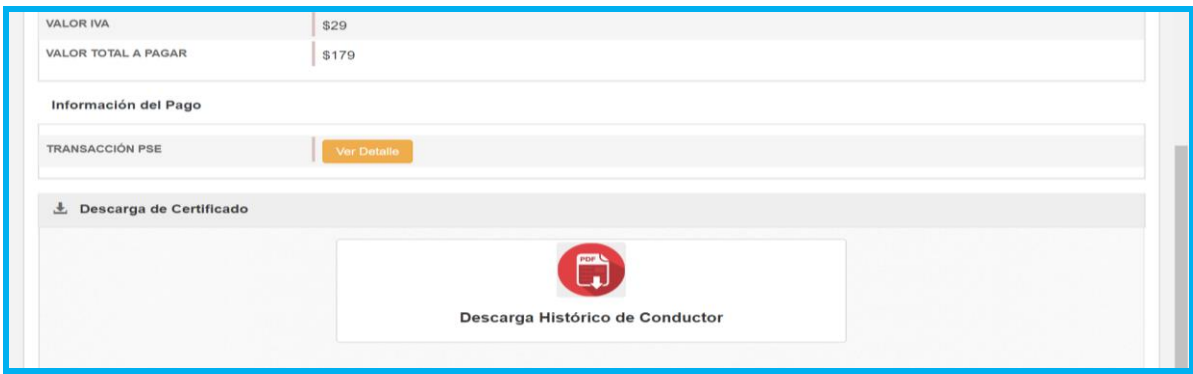

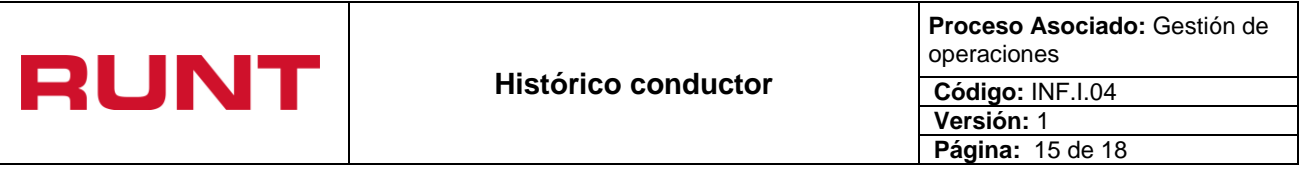

El sistema una vez identifique que la solicitud de histórico de conductor se encuentra en estado "PAGADO", lo notificará al correo electrónico registrado por el solicitante. Es importante tener actualizado el correo electrónico en el sistema RUNT.

\*Si el solicitante de la información es el conductor:

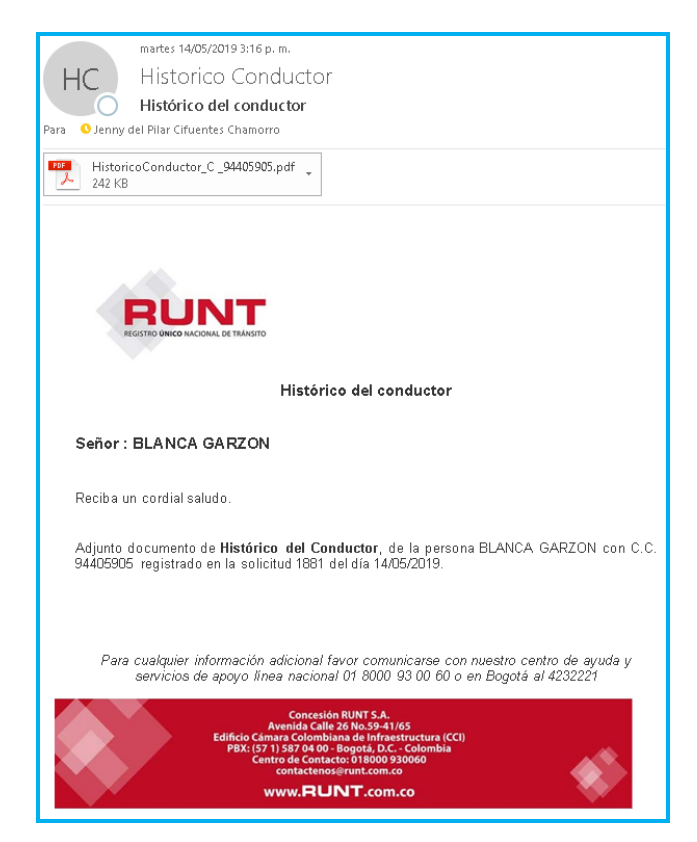

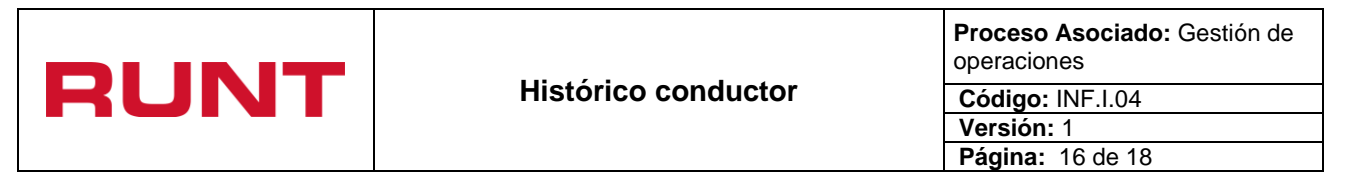

\*Si el solicitante de la información no es el conductor:

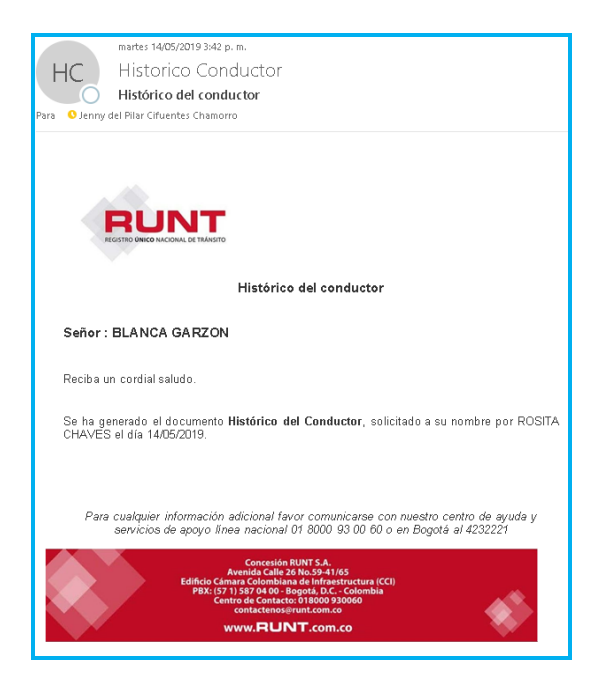

Adicional a la confirmación de la autorización, el sistema envía un correo al conductor para que informar que se generó el documento del histórico conductor:

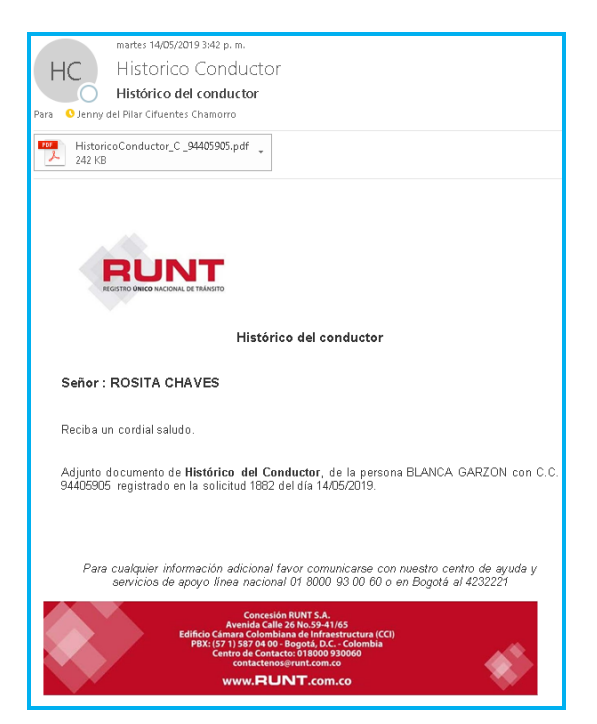

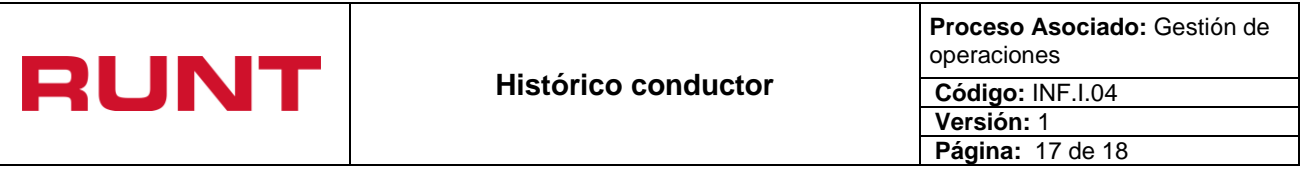

En caso de perder el documento del histórico del conductor, no terminar el proceso de generación del documento o que no le llegué el histórico del conductor a su correo; realice el paso 1 y 2, y de clic en botón "Consulte aquí el histórico del conductor".

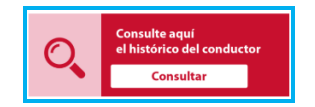

El sistema habilita la siguiente pantalla:

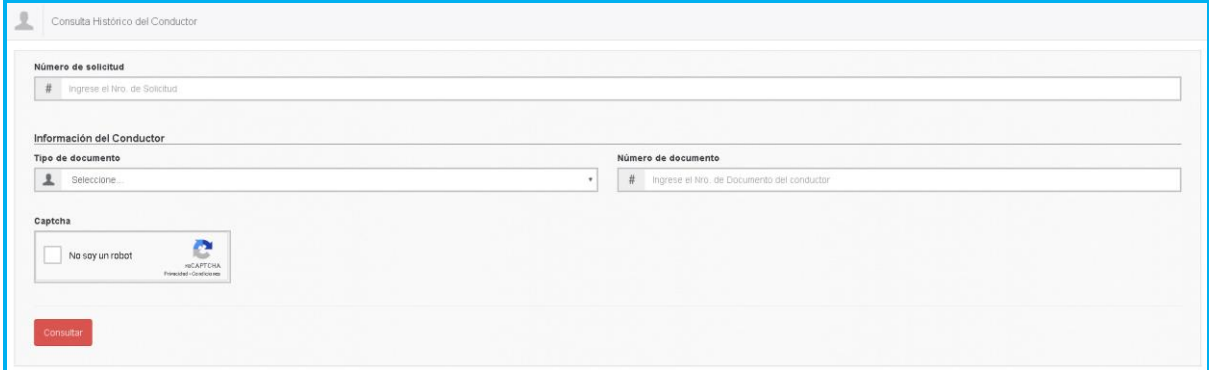

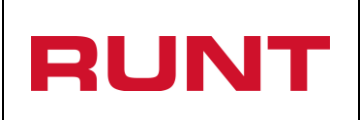

**Proceso Asociado:** Gestión de operaciones **Código:** INF.I.04 **Versión:** 1 **Página:** 18 de 18

Ingrese el número de la solicitud y el número de identificación, y de clic en "Consultar"

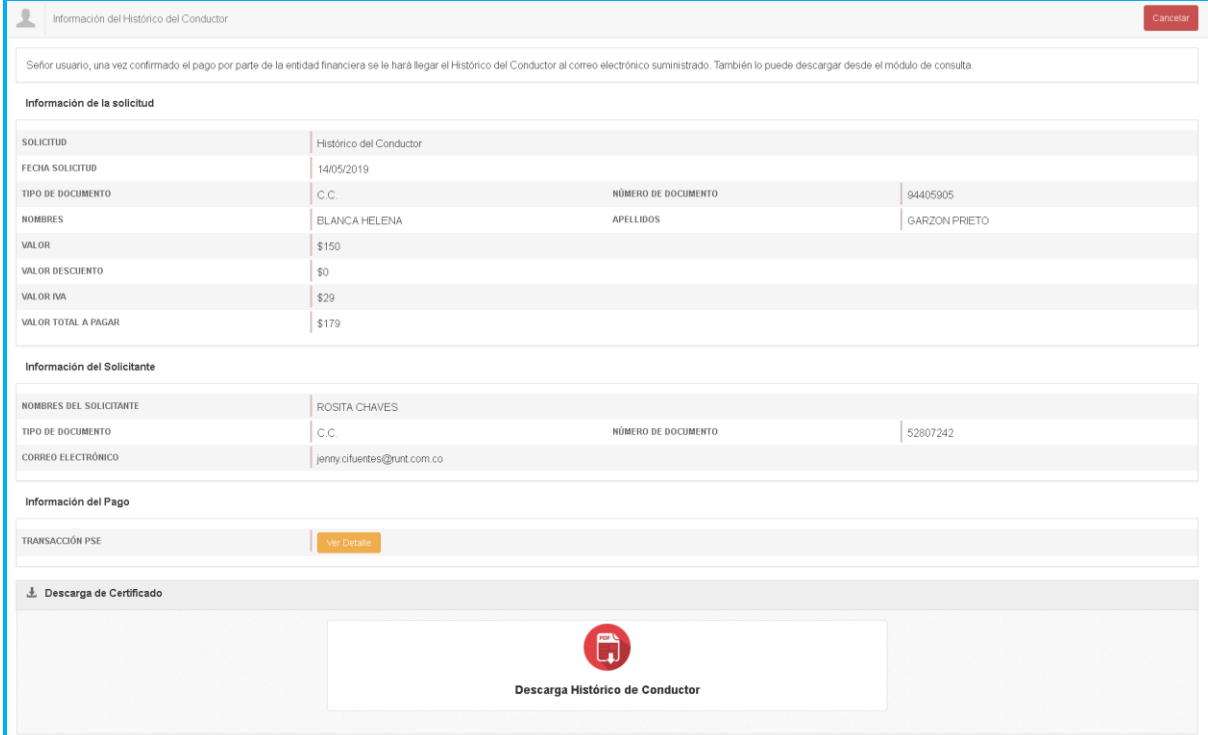

**Para descargar el histórico, de clic en Descargar Histórico de conductor.** 

Para consultar el estado de la transacción de clic en

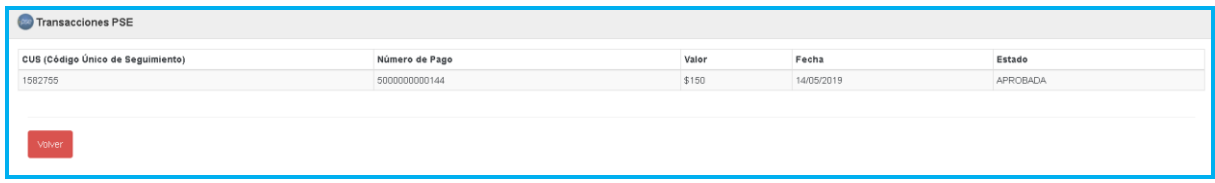